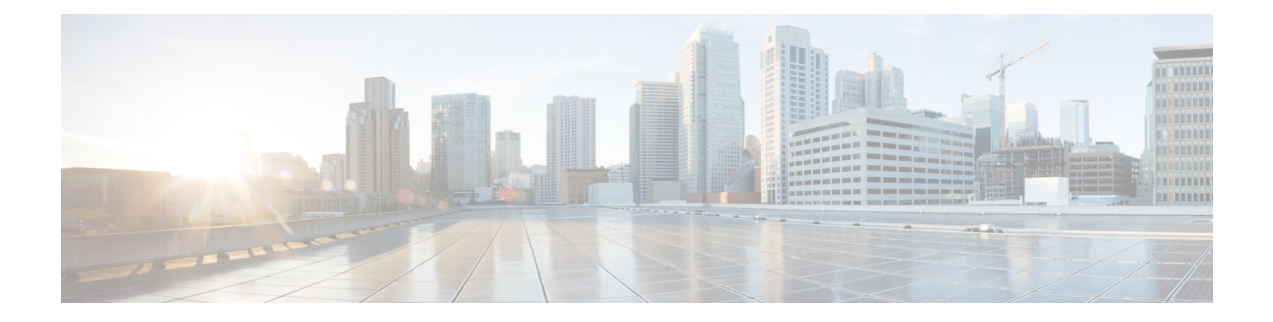

# **LDAP** 同期の設定

- LDAP 同期の概要 (1 ページ)
- LDAP 同期の前提条件 (2 ページ)
- LDAP 同期の設定タスクフロー (2 ページ)

## **LDAP** 同期の概要

Lightweight Directory Access Protocol (LDAP) の同期は、システムのエンドユーザのプロビジョ ニングと設定を支援します。LDAP の同期中、システムは外部 LDAP ディレクトリから Cisco Unified Communications Manager データベースにユーザのリストと関連するユーザ データをイ ンポートします。インポートしている間に、エンドユーザを設定することもできます。

(注)

Unified Communication Manager は、LDAPS(SSL を使用した LDAP)をサポートします が、StartTLS を使用した LDAP はサポートしていません。LDAP サーバ証明書を Unified Communication Manager に Tomcat-Trust 証明書としてアップロードします。

サポートされているLDAPディレクトリの詳細については、*CiscoUnifiedCommunicationsManager* と *IM and Presence Service* の互換性マトリクスを参照してください。

LDAP 同期では、以下の機能がアドバタイズされます。

• エンドユーザのインポート:LDAP同期を使用して、システムの初期設定時にユーザ一覧 を会社の LDAP ディレクトリから Unified Communication Manager のデータベースにイン ポートできます。機能グループテンプレート、ユーザプロファイル、サービスプロファイ ル、ユニバーサルデバイス、回線テンプレートなどの設定項目が設定されている場合は、 設定をユーザに適用することができ、また、同期プロセス中に設定したディレクトリ番号 とディレクトリ Uri を割り当てることができます。LDAP同期プロセスは、ユーザーリス トとユーザー固有のデータをインポートし、設定した構成テンプレートを適用します。

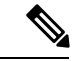

初期同期が実行された以降は、LDAP同期を編集することは できません。 (注)

- スケジュールされた更新:Unified Communication Manager をスケジュールされた間隔で複 数のLDAPディレクトリと同期するように設定できます。これによって確実にデータベー スが定期的に更新され、すべてのユーザ データを最新に保ちます。
- エンド ユーザの認証:LDAP 同期を使用して、システムが Cisco Unified Communication Managerデータベースではなく、LDAPディレクトリに対してエンドユーザパスワードを 認証するように設定できます。LDAP認証によって、企業は、すべての企業内アプリケー ションに対応する単一のパスワードをエンドユーザに割り当てることができます。この機 能は、PIN またはアプリケーションユーザー パスワードには適用されません。
- **Cisco** モバイルおよびリモートアクセス クライアントおよびエンドポイントのディレクト リ**サーバユーザ検索**:企業ファイアウォールの外部で操作している場合でも、社内ディレ クトリサーバを検索できます。この機能を有効にすると、ユーザデータサービス(UDS) がプロキシとして機能し、Unified Communication Manager データベースにユーザ検索要求 を送信する代わりに、それを社内ディレクトリに送信します。

## **LDAP** 同期の前提条件

#### 前提タスク

LDAP ディレクトリからエンドユーザをインポートする前に、次のタスクを実行します。

- ユーザアクセスを設定します。ユーザに割り当てるアクセス制御グループを決定します。 ほとんどの導入環境では、デフォルトのグループで十分です。ロールとグループをカスタ マイズする必要がある場合は、アドミニストレーション ガイドの「ユーザ アクセスの管 理」の章を参照してください。
- 新しくプロビジョニングされたユーザーにデフォルトで適用されるクレデンシャル ポリ シーに、デフォルトのクレデンシャルを設定します。
- LDAPディレクトリからユーザを同期する場合は、機能グループテンプレートが設定され ていることを確認してください。このテンプレートには、ユーザープロファイル、サービ スプロファイル、ユーザの電話と電話の内線に割り当てるユニバーサル回線テンプレート およびユニバーサル デバイス テンプレートの設定が含まれます。

(注)

システムにデータを同期するユーザについては、Active Directory サーバでの電子メール ID フィールドが一意のエントリであるか空白であることを確認してください。

## **LDAP** 同期の設定タスクフロー

外部 LDAP ディレクトリからユーザ リストをプルし、Unified Communication Manager のデータ ベースにインポートするには、以下のタスクを使用します。

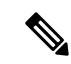

LDAPディレクトリをすでに一度同期している場合、外部LDAPディレクトリから新しい 項目を同期することはできますが、UnifiedCommunicationManager内の新しい設定をLDAP ディレクトリ同期に追加することはできません。この場合は、一括管理ツールを使用し て、ユーザの更新やユーザの挿入などのメニューを使用できます。『*Cisco Unified Communications Manager* 一括アドミニストレーション ガイド』を参照してください。 (注)

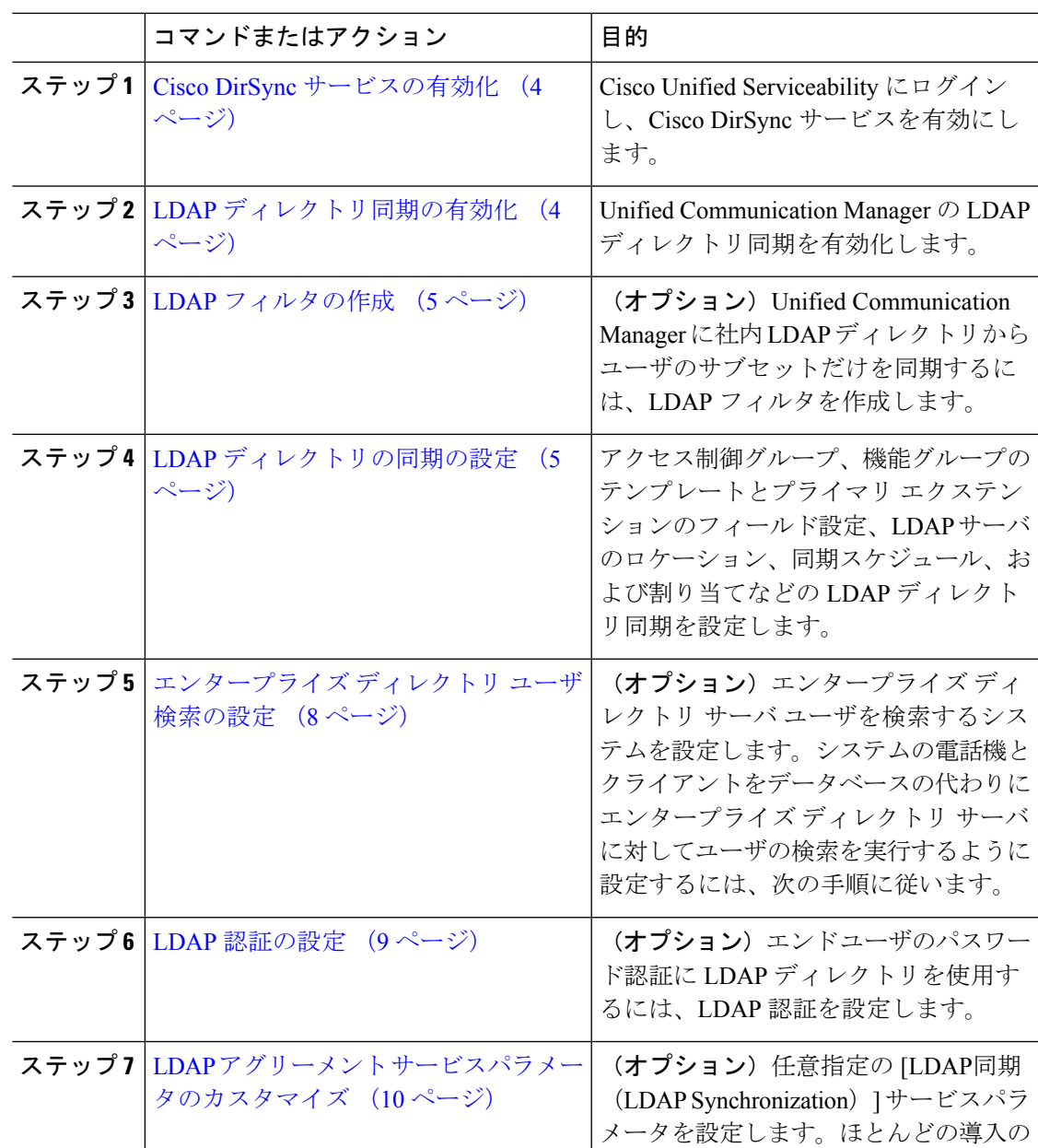

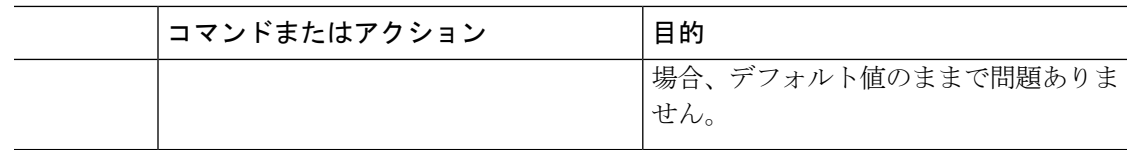

### **Cisco DirSync** サービスの有効化

Cisco Unified Serviceability で Cisco DirSync サービスをアクティブ化するには、次の手順を実行 します。社内のLDAPディレクトリからエンドユーザの設定を同期するには、このサービスを アクティブ化する必要があります。

#### 手順

- ステップ **1** Cisco Unified Serviceability から、**[**ツール(**Tools**)**]** > **[**サービスのアクティブ化(**Service Activation**)**]** を選択します。
- ステップ **2** [サーバ(Server)] ドロップダウンリストからパブリッシャノードを選択します。
- ステップ **3** [ ディレクトリサービス(DirectoryServices**)]**の下で、[Cisco DirSync] ラジオボタンをクリックし ます。
- ステップ4 [保存 (Save) ] をクリックします。

### **LDAP** ディレクトリ同期の有効化

エンド ユーザの設定を社内 LDAP ディレクトリから同期させるには、以下の手順で Unified Communication Manager を設定します。

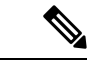

LDAPディレクトリをすでに一度同期している場合、外部LDAPディレクトリから新しい 項目を同期することはできますが、Unified Communications Manager 内の新しい設定を LDAPディレクトリ同期に追加することはできません。また、機能グループテンプレート やユーザプロファイルなどの基になる構成アイテムの編集を追加することもできません。 すでに 1 回の LDAP 同期を完了しており、別の設定でユーザを追加する場合は、ユーザ の更新やユーザの挿入などの一括管理メニューを使用できます。 (注)

- ステップ **1** Cisco Unified CM Administrationから、**[**システム(**System**)**]** > **[LDAP]** > **[LDAP**システム(**LDAP System**)**]** を選択します。
- ステップ **2** Unified Communications Manager で LDAP ディレクトリからユーザをインポートするには、 [LDAPサーバからの同期を有効にする(EnableSynchronizing from LDAPServer)] チェックボッ クスをオンにします。
- ステップ **3** [LDAPサーバタイプ(LDAP Server Type)] ドロップダウンリストから、使用する LDAP ディ レクトリサーバの種類を選択します。
- ステップ **4** [ユーザ IDのLDAP属性(LDAP Attribute for User ID)] ドロップダウンリストで、[エンドユー ザの設定(End UserConfiguration)]ウィンドウの[ユーザID(UserID)]フィールドに関して、 Unified Communications Manager で同期する社内 LDAP ディレクトリから属性を選択します。
- ステップ5 [保存 (Save) 1をクリックします。

### **LDAP** フィルタの作成

LDAP フィルタを作成することで、LDAP 同期を LDAP ディレクトリからのユーザのサブセッ トのみに制限することができます。LDAP フィルタを LDAP ディレクトリに適用する場合、 Unified Communications Manager は、フィルタに一致するユーザのみを LDAP ディレクトリか らインポートします。

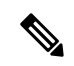

(注)

LDAP フィルタを設定する場合は、RFC4515 に指定されている LDAP 検索フィルタ標準 に準拠する必要があります。

#### 手順

- ステップ **1** Cisco Unified CM Administration で、**[**システム(**System**)**]** > **[LDAP(LDAP)]** > **[LDAP** フィルタ (**LDAP Filter**)**]** を選択します。
- ステップ **2** [新規追加(Add New)] をクリックして、新しい LDAP フィルタを作成します。
- ステップ **3** [フィルタ名(Filter Name)] テキスト ボックスに、LDAP フィルタの名前を入力します。
- ステップ **4** [フィルタ(Filter)] テキスト ボックスに、フィルタを入力します。フィルタは、UTF-8 で最 大1024 文字まで入力できます。また、丸カッコ (()) で囲みます。
- ステップ5 [保存 (Save) ] をクリックします。

### **LDAP** ディレクトリの同期の設定

LDAP ディレクトリと同期するように Unified Communications Manager を設定するには、この 手順を使用します。LDAP ディレクトリの同期により、エンドユーザのデータを外部の LDAP ディレクトリからUnifiedCommunicationManagerデータベースにインポートして、エンドユー ザの設定ウィンドウに表示することができます。ユニバーサル回線とデバイステンプレートを 使用する機能グループテンプレートがセットアップされている場合は、新しくプロビジョニン グされるユーザとその内線番号に自動的に設定を割り当てることができます。

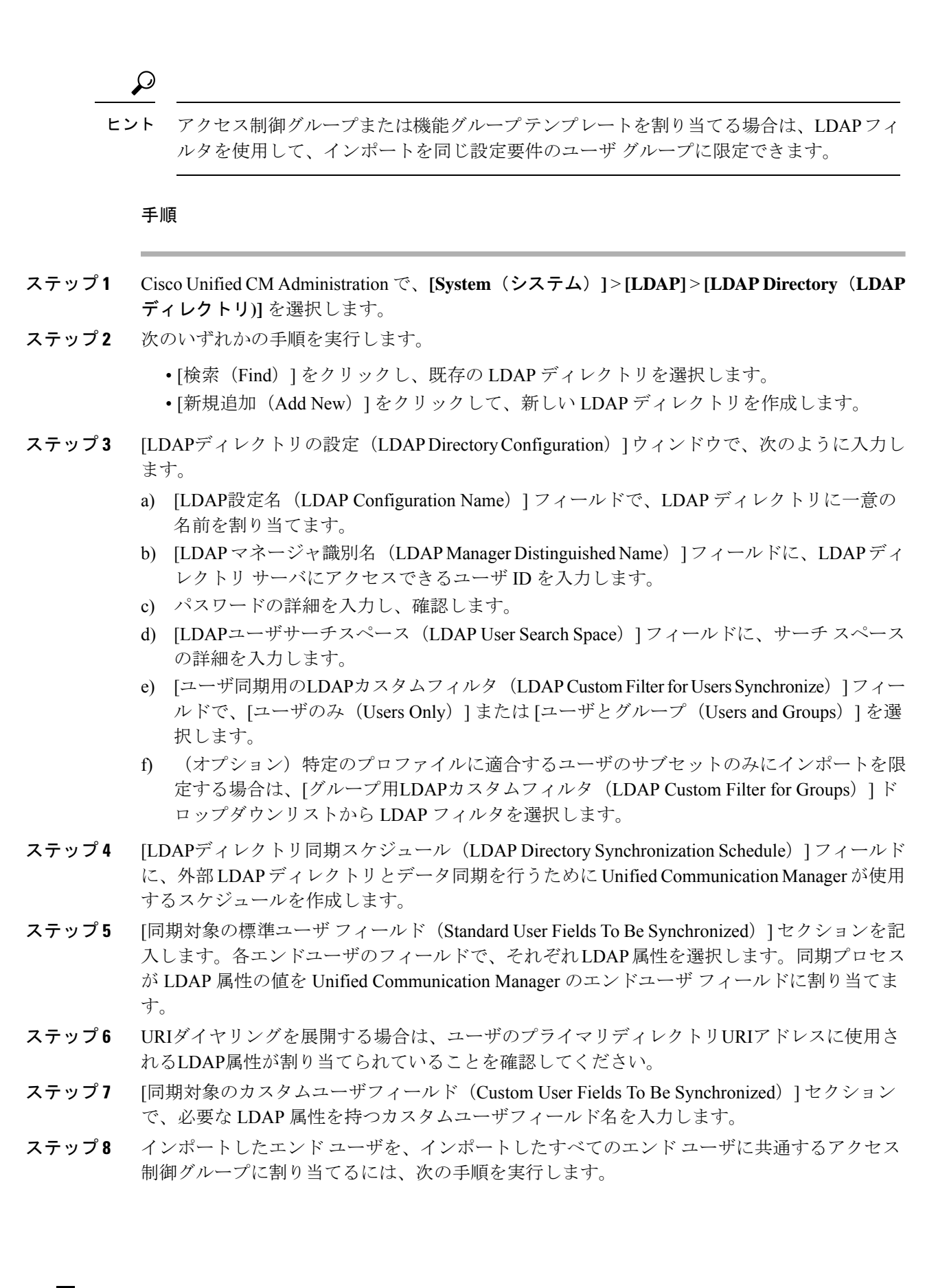

- a) [アクセス制御グループに追加(Add to Access Control Group)] をクリックします。
- b) ポップアップ ウィンドウで、インポートされたエンド ユーザに割り当てる各アクセス制 御グループごとに、対応するチェックボックスをオンにします。
- c) [選択項目の追加(Add Selected)] をクリックします。
- ステップ **9** 機能グループ テンプレートを割り当てる場合は、[機能グループテンプレート(Feature Group Template)] ドロップダウンリストからテンプレートを選択します。
	- エンドユーザは、そのユーザが存在しない初回のみ、割り当てられた機能グループ テンプレートと同期されます。既存の [機能グループ テンプレート (Feature Group Template)] が変更され、関連付けられた LDAP の完全同期が実行される場合、変更 点は更新されません。 (注)
- ステップ **10** インポートされた電話番号にマスクを適用して、プライマリ内線番号を割り当てるには、次の 手順を実行します。
	- a) [挿入されたユーザの新規回線を作成するために、同期された電話番号にマスクを適用する (Apply mask to synced telephone numbers to create a new line for inserted users)  $\exists \pm \infty \forall \vec{x} \forall$ クスをオンにします。
	- b) [マスク(Mask)] を入力します。たとえば、インポートされた電話番号が 8889945 である 場合、11XX のマスクによって 1145 のプライマリ内線番号が作成されます。
- ステップ **11** 電話番号のプールからプライマリ内線番号を割り当てる場合は、次の手順を実行します。
	- a) [同期された LDAP 電話番号に基づいて作成されなかった場合、プール リストから新しい 回線を割り当て(Assign new line from the pool list if one was not created based on a synced LDAP telephone number)] チェック ボックスをオンにします。
	- b) [DN プールの開始(DN Pool Start) ] テキスト ボックスと [DN プールの終了(DN Pool End)] テキスト ボックスに、プライマリ内線番号を選択する電話番号の範囲を入力しま す。
- ステップ **12** [LDAPサーバ情報(LDAP Server Information)] セクションで、LDAP サーバのホスト名または IP アドレスを入力します。
- ステップ **13** TLS を使用して LDAP サーバに対するセキュアな接続を作成する場合は、[TLSを使用(Use TLS)] チェックボックスをオンにします。
- **ステップ 14** [保存 (Save) ] をクリックします。
- ステップ **15** LDAP 同期を完了させるには、[完全同期を今すぐ実行(Perform Full Sync Now)] をクリック します。それ以外の場合は、スケジュールされた同期を待つことができます。

- LDAP で削除されたユーザは、24 時間後に Unified Communications Manager から自動的に 削除されます。また、削除されたユーザが次のいずれかのデバイスのモビリティユーザ として設定されている場合、それらの非アクティブデバイスも自動的に削除されます。 (注)
	- リモート宛先プロファイル
	- リモート接続先プロファイルテンプレート
	- モバイルスマートクライアント
	- CTI リモート デバイス
	- Spark リモートデバイス
	- Nokia S60
	- Cisco Dual Mode for iPhone
	- IMS 統合モバイル(ベーシック)
	- キャリア統合モバイル
	- Cisco Dual Mode for Android

### エンタープライズ ディレクトリ ユーザ検索の設定

データベースではなくエンタープライズ ディレクトリ サーバに対してユーザ検索を実行する ように、システムの電話機とクライアントを設定するには、次の手順を使用します。

#### 始める前に

- LDAP ユーザ検索に選択するプライマリ、セカンダリ、および第 3 サーバが Unified Communication Manager のサブスクライバ ノードに到達可能なネットワークにあることを 確認します。
- **[**システム(**System**)**]** > **[LDAP]** > **[LDAP**システム(**LDAP System**)**]** を選択し、[LDAPシ ステムの設定 (LDAP System Configuration) 1ウィンドウの [LDAPサーバタイプ (LDAP Server Type)] ドロップダウンリストから LDAP サーバのタイプを設定します。

- ステップ **1** Cisco Unified CM Administration で、**[**システム(**System**)**]** > **[LDAP]** > **[LDAP** 検索(**LDAP Search**)**]** を選択します。
- ステップ **2** エンタープライズLDAPディレクトリサーバを使用してユーザ検索を実行するには、[エンター プライズディレクトリサーバのユーザ検索を有効にする (Enable user search to Enterprise Directory Server)] チェックボックスをオンにします。
- ステップ **3** [LDAP 検索の設定(LDAP Search Configuration)] ウィンドウで各フィールドを設定します。 フィールドとその設定オプションの詳細については、オンラインヘルプを参照してください。
- ステップ4 [保存 (Save) 1をクリックします。
	- OpenLDAP サーバでルーム オブジェクトとして表される会議室を検索するには、カ スタム フィルタを (| (objectClass=intOrgPerson)(objectClass=rooms)) に設定します。こ れにより、Cisco Jabber クライアントは部屋に関連付けられた名前およびダイヤル番 号で会議室を検索できます。 (注)

会議室は、ルーム オブジェクトの OpenLDAP サーバに、**givenName**、**sn**、**mail**、 **displayName**、または **telephonenumber** の属性が設定されていると検索可能です。

### **LDAP** 認証の設定

LDAP 認証を有効にして、会社の LDAP ディレクトリに割り当てられているパスワードに対し てエンドユーザのパスワードが認証されるようにするには、この手順を実行します。この設定 は、エンド ユーザのパスワードにのみ適用され、エンド ユーザの PIN またはアプリケーショ ンユーザーのパスワードには適用されません。

#### 手順

- ステップ **1** Cisco Unified CM Administration で、**[**システム(**System**)**]** > **[LDAP]** > **[LDAP**認証(**LDAP Authentication**)**]** を選択します。
- ステップ **2** [エンドユーザにLDAP認証を使用(Use LDAP Authentication for End Users)] チェックボックス をオンにして、ユーザ認証に LDAP ディレクトリを使用します。
- ステップ **3** [LDAPマネージャ識別名(LDAP Manager Distinguished Name)]フィールドに、LDAPディレク トリへのアクセス権を持つ LDAP マネージャのユーザ ID を入力します。
- ステップ **4** [パスワードの確認(ConfirmPassword)]フィールドに、LDAPマネージャのパスワードを入力 します。
- ステップ **5** [LDAPユーザ検索ベース(LDAP User Search Base)] フィールドに、検索条件を入力します。
- ステップ6 [LDAPサーバ情報 (LDAP Server Information) ] セクションで、LDAP サーバのホスト名または IP アドレスを入力します。
- ステップ **7** TLS を使用して LDAP サーバに対するセキュアな接続を作成する場合は、[TLSを使用(Use TLS)] チェックボックスをオンにします。
- ステップ8 [保存 (Save) ] をクリックします。

#### 次のタスク

LDAP アグリーメント サービスパラメータのカスタマイズ (10 ページ)

### **LDAP** アグリーメント サービスパラメータのカスタマイズ

LDAPアグリーメントのシステムレベルでの設定をカスタマイズする、任意指定のサービスパ ラメータを設定するには、この手順を実行します。これらのサービスパラメータを設定しない 場合、Unified Communications Manager により、LDAP ディレクトリ統合のデフォルト設定が適 用されます。パラメータの説明については、ユーザインターフェイスでパラメータ名をクリッ クしてください。

サービスパラメータを使用して次の設定をカスタマイズできます。

- [最大アグリーメント数(Maximum Number of Agreements)]:デフォルト値は 20 です。
- [最大ホスト数(Maximum Number of Hosts)]:デフォルト値は 3 です。
- [ホスト障害時の再試行の遅延(秒)(Retry Delay On Host Failure (secs))]:ホスト障害の デフォルト値は 5 です。
- •「ホストリスト障害時の再試行の遅延(分) (Retry Delay On HotList failure (mins)) 1:ホス トリスト障害のデフォルト値は 10 です。
- [LDAP接続のタイムアウト(秒) (LDAP Connection Timeouts (secs))]: デフォルト値は 5 です。
- [遅延同期の開始時間(分)(Delayed Sync Start time (mins))]:デフォルト値は 5 です。
- [ユーザカスタマーマップの監査時間(User Customer Map Audit Time)]

- ステップ **1** Cisco Unified CM Administration から、**[**システム(**System**)**]** > **[**サービスパラメータ(**Service Parameters**)**]** の順に選択します。
- ステップ **2** [サーバ(Server)] ドロップダウンリスト ボックスからパブリッシャノードを選択します。
- ステップ **3** [サービス(Service)] ドロップダウンリスト ボックスから、[Cisco DirSync] を選択します。
- ステップ **4** Cisco DirSyncサービスパラメータの値を設定します。
- **ステップ5** [保存 (Save) ] をクリックします。

翻訳について

このドキュメントは、米国シスコ発行ドキュメントの参考和訳です。リンク情報につきましては 、日本語版掲載時点で、英語版にアップデートがあり、リンク先のページが移動/変更されている 場合がありますことをご了承ください。あくまでも参考和訳となりますので、正式な内容につい ては米国サイトのドキュメントを参照ください。